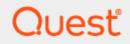

## KACE® Desktop Authority 11.1

## Installation and Upgrade Guide

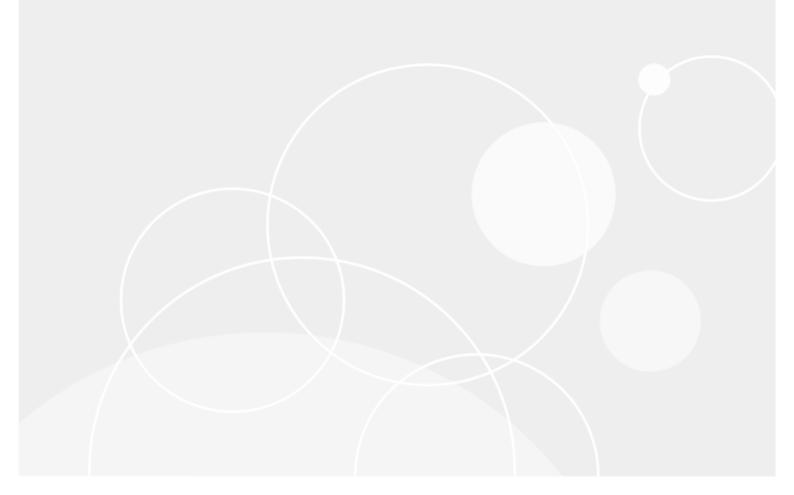

#### © 2019 Quest Software Inc. ALL RIGHTS RESERVED.

This guide contains proprietary information protected by copyright. The software described in this guide is furnished under a software license or nondisclosure agreement. This software may be used or copied only in accordance with the terms of the applicable agreement. No part of this guide may be reproduced or transmitted in any form or by any means, electronic or mechanical, including photocopying and recording for any purpose other than the purchaser's personal use without the written permission of Quest Software Inc.

The information in this document is provided in connection with Quest Software products. No license, express or implied, by estoppel or otherwise, to any intellectual property right is granted by this document or in connection with the sale of Quest Software products. EXCEPT AS SET FORTH IN THE TERMS AND CONDITIONS AS SPECIFIED IN THE LICENSE AGREEMENT FOR THIS PRODUCT, QUEST SOFTWARE ASSUMES NO LIABILITY WHATSOEVER AND DISCLAIMS ANY EXPRESS, IMPLIED OR STATUTORY WARRANTY RELATING TO ITS PRODUCTS INCLUDING, BUT NOT LIMITED TO, THE IMPLIED WARRANTY OF MERCHANTABILITY, FITNESS FOR A PARTICULAR PURPOSE, OR NON-INFRINGEMENT. IN NO EVENT SHALL QUEST SOFTWARE BE LIABLE FOR ANY DIRECT, INDIRECT, CONSEQUENTIAL, PUNITIVE, SPECIAL OR INCIDENTAL DAMAGES (INCLUDING, WITHOUT LIMITATION, DAMAGES FOR LOSS OF PROFITS, BUSINESS INTERRUPTION OR LOSS OF INFORMATION) ARISING OUT OF THE USE OR INABILITY TO USE THIS DOCUMENT, EVEN IF QUEST SOFTWARE HAS BEEN ADVISED OF THE POSSIBILITY OF SUCH DAMAGES. Quest Software makes no representations or warranties with respect to the accuracy or completeness of the contents of this document and reserves the right to make changes to specifications and product descriptions at any time without notice. Quest Software does not make any commitment to update the information contained in this document..

If you have any questions regarding your potential use of this material, contact:

Quest Software Inc.

Attn: LEGAL Dept

4 Polaris Way

Aliso Viejo, CA 92656

Refer to our Web site (https://www.quest.com) for regional and international office information.

#### Patents

Quest Software is proud of our advanced technology. Patents and pending patents may apply to this product. For the most current information about applicable patents for this product, please visit our website at https://www.quest.com/legal.

#### Trademarks

Quest, the Quest logo, and Join the Innovation are trademarks and registered trademarks of Quest Software Inc. For a complete list of Quest marks, visit https://www.quest.com/legal/trademark-information.aspx. All other trademarks and registered trademarks are property of their respective owners.

#### Legend

### CAUTION: A CAUTION icon indicates potential damage to hardware or loss of data if instructions are not followed.

An information icon indicates supporting information.

Desktop Authority - Installation and Upgrade Guide Updated - December 2019 Version - 11.1

## Contents

| About this manual                               | 4  |
|-------------------------------------------------|----|
| Desktop Authority System Requirements           |    |
| ExpertAssist System Requirements                |    |
| Desktop Authority versions                      |    |
| Installation backup                             | 11 |
| Frequently asked installation questions         |    |
| Installation worksheet                          | 13 |
| Installing Desktop Authority for the first time | 16 |
| Upgrading Desktop Authority                     |    |
| Express upgrade                                 |    |
| Custom upgrade                                  |    |
| Uninstall                                       | 40 |
| Uninstalling Desktop Authority                  | 41 |
| Registration                                    | 48 |
| Desktop Authority ports and configurations      |    |
| File Paths                                      |    |
| Server side                                     |    |
| Client side                                     |    |
| About us                                        | 60 |
| Technical support resources                     | 60 |
| Index                                           | 61 |

## About this manual

This manual is intended to guide new and existing Quest® Desktop Authority® Administrators through the installation and upgrade process. This Installation and Upgrade guide supports Desktop Authority 11.1 and upgrades from earlier versions starting with Desktop Authority 9.3 and higher.

This manual does not cover any information regarding the use and configuration of Desktop Authority once it is installed. For further information on using this product you may refer to the online help by pressing the help button ( ) within the Manager. There are also PDF manuals available for download from the Quest Support Portal.

All manuals available for download include:

- Installation and Upgrade Guide
- Getting Started Guide
- Administrator Guide
- Reporting Guide
- · Data Dictionary
- Database Diagram
- Release Notes

4

## Desktop Authority System Requirements

**IMPORTANT:** The security status of the installation file can become "blocked" after download, inhibiting the ability of the product to be properly installed. Please see KB 262298 for information on detecting and resolving this issue.

#### Supported operating systems

The Desktop Authority Web Console (Manager) can be installed on any of the following servers:

- Microsoft Windows Server 2008 Standard/Enterprise (including 64-bit)
- Microsoft Windows Server 2008 R2 Standard/Enterprise
- Microsoft Windows Server 2012
- Microsoft Windows Server 2012 R2 Standard/Enterprise
- Microsoft Windows Server 2016
- Microsoft Windows Server 2019

The Desktop Authority client side components can be installed on any of the following clients:

- Microsoft Windows 7 (including 64-bit)
- Microsoft Windows 8.1 (including 64-bit)
- Microsoft Windows 10 (including 64-bit)
- Microsoft Windows Server 2008 Standard/Enterprise (including 64-bit)
- Microsoft Windows Server 2008 R2 Standard/Enterprise
- Microsoft Windows Server 2012
- Microsoft Windows Server 2012 R2 Standard/Enterprise
- Microsoft Windows Server 2016
- Microsoft Windows Server 2019

#### **Recommended deployment configurations**

Desktop Authority server components can be installed on a domain controller; however the best practice recommendation is to install Desktop Authority on a member server.

Desktop Authority 9.0 and later requires IIS for its Web based console. In order to mitigate any potential side effects with other Web based applications and possible system performance issues it is recommended that Desktop Authority be installed on a dedicated server.

The dedicated server hosting Desktop Authority should have a minimum of a 2.0 GHz, quad core processor and a minimum of 16 GB of memory.

#### **Supported domains**

- Microsoft Windows 2008 domain functional level
- Microsoft Windows 2008 R2 domain functional level
- Microsoft Windows 2012 domain functional level
- Microsoft Windows 2012 R2 domain functional level
- Microsoft Windows 2016

#### **Required software applications**

#### Web console (Manager)

The following applications are required and will be installed as part of the Desktop Authority installation. Installation of these applications may require a system reboot.

- Microsoft .NET Framework version 4.6
  - **NOTE:** On older server operating systems, such as Microsoft Windows Server 2008, a reboot may be necessary to complete any required .NET upgrade to a supported version.
- Microsoft Visual C++ 2005 Redistributable Package
- Microsoft SQL Server 2014 Express Installed if an existing SQL Server instance is not selected. Desktop Authority will prompt to start the Computer Browser Service (if disabled)
- Microsoft Internet Information Services (IIS) 7, 7.5, 8 or 10 based on the Operating System of the server
  - IIS 7.0 will be used on 2008 servers
    - IIS 7.5 will be used on 2008R2 servers
  - IIS 8.0 will be used on 2012 servers
  - IIS 8.5 will be used on 2012 R2 servers
  - IIS 10 will be used on 2016 and 2019 servers

- Once installed, the Desktop Authority web console (Manager) has the following Web browser requirements:
  - Minimum Browser Versions
     Internet Explorer 11
     Firefox 3.8
    - Chrome 44 Microsoft Edge 25
  - Recommended Browser Versions
     Internet Explorer 11
    - Firefox latest version Chrome latest version Microsoft Edge latest version

The minimum screen resolution for the Desktop Authority web console is 1024 x 768.

Desktop Authority supports Microsoft SQL Server version 2008, 2008 R2, 2012, 2014, 2016, 2017 and 2019.

The web browser will connect with the Web Console using HTTPS along with the use of security certificate.

#### **Client side applications**

- Microsoft Windows Installer 3.1
- Microsoft .NET 4.6
- **NOTE:** It is possible for an Anti-virus program to detect and report Desktop Authority as a virus because of the complexity of files and updates that occur. This is called a false positive and files from Desktop Authority may be put into quarantine making the program non-operational. To bypass this situation it is recommended to configure some exceptions in the Anti-virus program. These exceptions can be found in the KB article SL4593.

#### **User Account permission requirements**

For use with Desktop Authority services:

- One admin level account is required by the Desktop Authority services. This account is required to have read/write access to all NETLOGON share(s) and to be a member of the local Administrators group on all applicable workstations (if installed on a domain controller, user account must be a domain admin)
- One domain user level account

Carefully consider all requirements, specifically the additional server software prerequisites, when deciding where to install Desktop Authority. If you choose to install on a domain controller, make sure these prerequisites are acceptable before starting the installation.

## **ExpertAssist System Requirements**

#### Supported operating systems

ExpertAssist can be installed on any of the following operating systems:

- Microsoft Windows Server 2008
- Microsoft Windows Server 2008 R2
- Microsoft Windows Server 2012
- Microsoft Windows Server 2012 R2
- Microsoft Windows Server 2016
- Microsoft Windows Server 2019
- Microsoft Windows 7 (32-bit or 64-bit) Service Pack 1 or later
- Microsoft Windows 8.1 (32-bit or 64-bit)
- Microsoft Windows 10 (including 64-bit)

#### Web browser system requirements

- Windows Internet Explorer 11
- Mozilla Firefox latest version
- Google Chrome latest version
- Microsoft Edge latest version

#### Additional software requirements

• Latest Java Runtime Environment (Oracle JDK and OpenJDK supported)

**IMPORTANT:** OpenJDK is automatically deployed by ExpertAssist if no supported version of Java is found. However, in some cases previously installed versions of Java (Oracle or OpenJDK) may not have been cleanly uninstalled. This situation can prevent the ability to properly detect when the OpenJDK version needs to be automatically deployed. Please see Desktop Authority KB 266071 for more information on detecting and resolving this issue.

## **Desktop Authority versions**

Desktop Authority is supported in three versions, Desktop Authority Professional, Desktop Authority Standard and Desktop Authority Essentials. Desktop Authority Essentials is a scaled down version of Desktop Authority Professional. It does not include the following standard features included by default in the full version -- Software Management, USB/Port Security, Hardware and Software Inventory and Custom Reporting and the Desktop Authority Remote Management tool.

**NOTE:** Currently only the Standard version of Desktop Authority is available for purchase by new customers.

| Feature                               | Professional/Standard | Essentials   |
|---------------------------------------|-----------------------|--------------|
| Desktop Configuration                 | ✓                     | ✓            |
| Power Management                      | $\checkmark$          | $\checkmark$ |
| Group Policy Template Import          | $\checkmark$          | $\checkmark$ |
| Wake On LAN                           | $\checkmark$          | $\checkmark$ |
| Role Based Administration             | $\checkmark$          |              |
| Remote Management and Control         | $\checkmark$          |              |
| Reporting of user logons and activity | $\checkmark$          |              |
| Reporting of administrator activity   | $\checkmark$          |              |
| Software Deployment                   | $\checkmark$          |              |

| Feature                         | Professional/Standard | Essentials |
|---------------------------------|-----------------------|------------|
| Hardware and software inventory | $\checkmark$          |            |

Desktop Authority is licensed based on the total number of unique seats which are managed in whole or part by Desktop Authority. A "Seat" is a desktop, laptop, or workstation computer, or thin-client session or any other user computing device.

For answers to any Desktop Authority Licensing questions refer to our licensing Knowledge Base article (186762).

# **Installation backup**

It is strongly recommended to perform all of the following backup steps in order to assure a successful recovery should your upgrade fail for any reason. Without these backups, we will be unable to support you should you need to recover your Desktop Authority data.

- The Installer will prompt to backup existing databases during the install process.
- In addition to performing a backup of the databases, it is also good practice to backup existing Profiles before upgrading. Right-click on each profile name and select "Export Profile...". Select a location to save the profile and click **OK**. Repeat for each profile.

# Frequently asked installation questions

#### Why does the installation require Administrative rights?

The user performing the installation of Desktop Authority is required to have Administrative privileges on the member server it is being installed to. Desktop Authority is not alone in this requirement. Most software installations require this privilege level as well.

With Administrative privileges, Desktop Authority will be able to install any of the required prerequisites, extract the installation files, install and configure IIS as well as install the Ops Master service and write to the HKLM registry on the server.

#### Where should Desktop Authority be installed to?

It is recommended that Desktop Authority to be installed on a Member Server within the network rather than a Domain Controller. This recommendation is made based on the notion that most companies do not like to install programs to their Domain Controllers because disk space is used, the registry may be modified and there exists the possibility that the server may need to be rebooted. To avoid all of this and protect a Domain Controller from unwanted changes, opt to install Desktop Authority to a Member Server on the network.

# Installation worksheet

Use the following worksheet to prepare for your Desktop Authority installation. It will help you gather all of the information required by the install prior to getting started.

#### **Database requirements**

Desktop Authority can install a local instance of MS SQL Server Express Edition or can use an existing SQL Server Instance. On Windows Server 2008, Microsoft SQI Server 2008 R2 Express will used. On all other supported operating systems, Microsoft SQL Server 2014 R2 Express will be used. Select the appropriate option in the dialog.

If you plan to install a local instance of MS SQL Server Express, Desktop Authority will install the necessary software. You will be prompted for an SA password.

#### **MS SQL Server Express Credentials**

#### SA Password

If you will be using an existing SQL Server Instance (2008, 2008 R2, 2012, 2014, 2016, 2017), you will need to know the server name and optionally the instance name. It must be entered in the form of SERVERNAME\INSTANCE.

#### **MS SQL Server Credentials**

SEVERNAME\ [INSTANCE]

#### **MS SQL Server Authentication**

SA Username

#### **Desktop Authority required services**

The Desktop Authority Master services are comprised of the Operations and Manager services and are background services that are used to push data through the system. The Operations and Manager services can be configured using the same user account.

The Operations service is a background service that is used to manage and configure Desktop Authority's plugins. The ETLProcessor and ReportScheduler plugins are used to manage collected data and execute scheduled reports. The Operations service requires a user account that is a local administrator of the Operations Master server.

The Operations service uses port 8017, by default, for communications. If this port is in use, choose another available port to use for this service.

#### **Operations Service Credentials**

| Username<br>(Domain\username) |  |  |  |
|-------------------------------|--|--|--|
| Password                      |  |  |  |

Port

The Manager service is used to manage the Web based Manager, replication, and connectivity and communication between the Manager and the database. It requires a user account that is a local administrator of the Operations Master server and any other servers that will run Desktop Authority services. This service account is also used when browsing out to Active Directory objects, files and folders and for GPO deployment unless the system preference option, 'Use current user rights for browsing resources' is selected.

The Manager service uses port 8085, by default, for communications. If this port is in use, choose another available port to use for this service.

#### **Manager Service Credentials**

| Username<br>(Domain\username) |  |
|-------------------------------|--|
| Password                      |  |

Port

#### **Choosing a Super User**

During the install you will be prompted to select a user or group who will be given Super User status and will therefore have access to all features of Desktop Authority.

Super User Group or User Account

Super User/Group (Domain\username)

#### **IIS configuration**

Desktop Authority's web based Console uses IIS to host the application. The IIS Application pool identity is used to allow IIS to host web applications/virtual folders as standalone processes to avoid application crashes. IIS requires access to port 443. Domain user credentials are required so it can log information to the database. If Windows Authentication is chosen for the SQL database authentication, the account selected for the IIS Application pool will need to have login access to the database.

#### **IIS Application Identity Pool**

Username (Domain\username)

Password

# Installing Desktop Authority for the first time

The Desktop Authority installation requires administrative rights. If you are not logged on as an administrator, please log on as an administrator before beginning the installation.

Are you upgrading your current version of Desktop Authority? Desktop Authority 11.1 supports upgrades from Desktop Authority 9.3 or later. If you have an earlier version of Desktop Authority, you must upgrade to 9.3 first.

The Desktop Authority installation wizard will walk you through a series of dialogs prompting for information that is needed to install and configure Desktop Authority for your organization. Follow the wizard by entering the requested information and clicking Next to advance to the following page. Click Back to go to the prior page. Click Cancel to abort the install.

 Note: If the installation is aborted, all configurations previously entered during the installation process are saved and used the next time the installation is run.

Desktop Authority supports Microsoft SQL Server and Express Editions of 2008, 2008 R2, 2012, 2014, 2016, 2017, and 2019. If you are using a version of SQL Server prior to 2008, please read the Knowledge Base article which describes how to convert your data to a newer version for use with Desktop Authority.

- 1. Begin the installation by double-clicking on the DesktopAuthority.exe icon. The software prerequisites and hardware requirements will be checked and the setup files will be extracted and executed. This initial step of the install will also check privileges, the OS version, determine if .NET 4.6 is installed and present the license agreement for approval. If .NET 4.6 is not found, the installer will attempt to download it and then install it. The License Agreement must be accepted and .NET 4.6 must be detected or the installer will not continue.
  - **NOTE:** Some Anti-Virus programs have been known to interfere with Desktop Authority processes. This version of Desktop Authority uses a new folder structure on all desktop computers. Be sure to update your Anti-Virus folder exceptions to include scanning of the following folders:
    - C:\Desktop Authority
    - C:\Program Files (x86)\Quest

- **TIP:** In the event there is no Internet connection, .NET 4.6 can be downloaded from http://webservices.scriptlogic.com/links/?DADownloads=dotnetfx35&Ver=11.0 and installed prior to continuing with the installation.
- 2. The next dialog describes the required prerequisite components that Desktop Authority will install, if necessary. Click the install option for each prerequisite component that is not already installed as indicated by the yellow warning icon.

| eskto                                                                                                    | p Authority Installation                                                                                                    | ? — ×              |
|----------------------------------------------------------------------------------------------------|----------------------------------------------------------------------------------------------------|--------------------|
| Velo                                                                                                    | ome to Desktop Authority!                                                                                                    |                    |
| stalla                                                                                                    | tion prerequisites                                                                                                    |                    |
| ~                                                                                                    | Microsoft .NET Framework 4.6 or higher                                                                                                    |                    |
| <b>V</b>                                                                                                    | Microsoft Internet Information Services                                                                                                    |                    |
|                                                                                                    | This machine appears to have IIS 8.5, a new application will be deployed during installation in order to provide we of your Desktop Authority installation | b based management |
| ~                                                                                                    | Microsoft Visual C++ 2005 Redistributable Package                                                                                                    |                    |
| <ul> <li>Image: A second second s</li></ul> | System services: WMI, Remote Procedure Call (RPC)                                                                                                    |                    |
|                                                                                                    |                                                                                                    |                    |
|                                                                                                    |                                                                                                    |                    |
|                                                                                                    |                                                                                                    |                    |
|                                                                                                    |                                                                                                    |                    |
|                                                                                                    |                                                                                                    |                    |
|                                                                                                    |                                                                                                    |                    |
|                                                                                                    |                                                                                                    |                    |
|                                                                                                    |                                                                                                    |                    |
|                                                                                                    |                                                                                                    | ack Next           |
|                                                                                                    | В                                                                                                    | ack Next           |

The prerequisite components include:

- Microsoft .NET Framework 4.6 http://webservices.scriptlogic.com/links/?DADownloads=dotnetfx46&Ver=11.0
- Microsoft IIS 7, 7.5, 8, 8.5 or 10 depending upon the Operating System of the server
  - IIS 7 will be installed to 2008 servers
  - IIS 7.5 will be installed to 2008 R2 servers
  - IIS 8.0 will be installed to 2012 servers
  - IIS 8.5 will be installed to 2012 R2 servers
  - IIS 10 will be installed to 2016 and 2019 servers

The default installation of IIS does not install a few components that are required by Desktop Authority. If these components are missing, the Desktop Authority install will allow you to install the missing components by pressing the Add Features button.

These extra IIS components include the following:

HTTP Errors, Application Development, ASP.NET, .NET Extensibility, ISAPI Extensions, ISAPI Filters, Tracing, Windows Authentication, Dynamic Content Compression, IIS Management Scripts and Tools and Management Services.

- Microsoft SQL Server 2008 R2 Express Edition (only required if this is the selected database during the install)
   http://webservices.scriptlogic.com/links/?DADownloads=SQLExpressx64&Ver=11.0 x64 version
   http://webservices.scriptlogic.com/links/?DADownloads=SQLExpressx86&Ver=11.0 x86 version

   Microsoft Visual C++ 2005 Redistributable Package
- Microsoft Visual C++ 2005 Redistributable Package http://webservices.scriptlogic.com/links/?DADownloads=vcredistx86&Ver=11.0 x86 version http://webservices.scriptlogic.com/links/?DADownloads=vcredistx64&Ver=11.0 x64 version

In addition, the installer will configure the following:

- Windows Firewall Exceptions (This will enable an exception for the File and Printer Sharing service)
- WMI and Remote Procedure Call (RPC) system services are used to install and configure Desktop Authority services remotely. They will be turned on during installation.
- Note: If there is no Internet connection available on the machine where Desktop Authority is being installed to, the prerequisite components can be downloaded prior to starting the installation and placed in a folder of your choice. During the install, you will be prompted to choose the file path.

Once all prerequisites are installed click Next to continue.

3. Enter your license key.

| License Information                                                                                                    | Desktop Authority Installation                                     |                                                                                                    | ? — :                |
|----------------------------------------------------------------------------------------------------|--------------------------------------------------------------------|----------------------------------------------------------------------------------------------------|----------------------|
| License key                                                                                                    | License Information                                                |                                                                                                    |                      |
| ▲ NOTE: Starting in version 11.0, the product has migrated to utilizing a new licensing system. All license keys and files from earlier versions (pre 11.0) are no longer valid. Please click the 'More Info' button for detailed information on obtaining the required license key for this version of Desktop Authority. | Please enter a license key for the version of Des<br>been entered. | sktop Authority being installed. The installation can only proceed once                                                                                             | a valid license has  |
| license keys and files from earlier versions (pre 11.0) are no longer valid. Please click the 'More<br>Info' button for detailed information on obtaining the required license key for this version of<br>Desktop Authority.                                                                                               | License key                                                        |                                                                                                    |                      |
| More info                                                                                                    |                                                                    | license keys and files from earlier versions (pre 11.0) are no longer valid. Plu<br>Info' button for detailed information on obtaining the required license key for | ease click the 'More |
|                                                                                                    |                                                                    |                                                                                                    | More info            |
|                                                                                                    |                                                                    |                                                                                                    |                      |

Click Next to continue.

4. Desktop Authority requires an instance of either Microsoft SQL Server 2008, 2008 R2, 2012, 2014, 2016, 2017, 2019 or Microsoft SQL Server 2008, 2008 R2, 2012, 2014, 2016, 2017, 2019 Express Edition. The database is used to store all configurations as well as a data collection repository for reporting. Desktop Authority can install a new instance of SQL Server Express or use an existing SQL Server instance. On Windows Server 2008, Microsoft SQL Server 2008 R2 Express will used. On all other supported operating systems, Microsoft SQL Server 2014 R2 Express will be used. Select the appropriate option in the dialog.

When selecting to have Desktop Authority install a local instance of SQL Express, you must supply an 'SA' password. The new instance will be installed using Mixed Mode authentication (uses both Windows Authentication and SQL Server Authentication) which requires an 'SA' account. This password is required and must meet the password complexity policies set for the domain.

When selecting to use an existing SQL Server instance, type in the SERVERNAME\INSTANCE or press the Browse button to select an existing instance. During an upgrade, the SQL Server Instance Name will automatically be entered for you. After choosing an existing SQL Server instance, select an authentication method for it. Select either Windows or SQL Server authentication.

Note: To use Windows Authentication for an existing instance of Microsoft SQL Server, you must ensure that the user ID that you are currently logged into Windows with is assigned to the SQL Server 'System Administrators' server role.

If Microsoft SQL 2008 R2 Server Express Edition (x86/x64) is being used, it will be downloaded at this point, if necessary.

http://webservices.scriptlogic.com/links/?DADownloads=SQLExpressx64&Ver=11.0 x64 version

| http://webservices.sc | criptlogic.com/links/?DADownload | ds=SQLExpressx86&Ver=11.0 x86 version |
|-----------------------|----------------------------------|---------------------------------------|
|                       |                                  |                                       |

| atabase                    | e Information                                                                         | K                                                                                                    | KACE*<br>Desktop Auth |
|----------------------------|---------------------------------------------------------------------------------------|----------------------------------------------------------------------------------------------------|-----------------------|
|                            | hority requires an instance of Micros<br>QL versions.                                 | soft SQL Server to store its configuration and reporting data. Click '?' to see a l                              | iist of               |
|                            | l a local instance of Microsoft SQL 2014<br>QL instance called 'DesktopAuthority' o   | 4 Server Express Edition (x64). This will download the product from Microsoft and on this computer.              | l create a            |
|                            | 'SA' Password                                                                         |                                                                                                    |                       |
|                            | Confirm Password                                                                      |                                                                                                    |                       |
|                            |                                                                                       | A Password must meet Windows policy requirements                                                                 |                       |
| <ul> <li>Use an</li> </ul> | n existing SQL Server Instance                                                        |                                                                                                    |                       |
|                            |                                                                                       |                                                                                                    |                       |
|                            | SQL Server Instance Name                                                              | WIN-HV4\DesktopAuthority                                                                                         | Browse                |
|                            | -                                                                                     | WIN-HV4\DesktopAuthority<br>A Server name should use the following syntax, where \INSTANCE is optional: SERVERNA |                       |
| Databa                     | -                                                                                     |                                                                                                    |                       |
| Databa                     | ase Installation Credentials                                                          |                                                                                                    |                       |
|                            | ase Installation Credentials                                                          |                                                                                                    |                       |
|                            | ase Installation Credentials                                                          |                                                                                                    |                       |
|                            | <ul> <li>Use Windows authentication</li> <li>Use SQL Server authentication</li> </ul> |                                                                                                    |                       |
|                            | <ul> <li>Use Windows authentication</li> <li>Use SQL Server authentication</li> </ul> |                                                                                                    |                       |

Click Next to continue.

- 5. Select a path and destination folder for the SQL Server Express Database (if selected) and the Desktop Authority Manager. Please reference the File Paths table in the appendices for default path locations. Press the Browse button next to the desired component to select a different path. Once the file locations are set, click Next to continue.
  - Note: The SQL Server Express Database installation folder option will only be available when Desktop Authority is installing a local instance of Microsoft SQL Server Express Edition.

| Desktop Authority Installation                                      |                                                                                | ? — X                      |
|---------------------------------------------------------------------|--------------------------------------------------------------------------------|----------------------------|
| File Locations and Database Bac                                     | kup                                                                            | KACE"<br>Desktop Authority |
| Please select the installation folders for the Des select a folder. | ktop Authority components listed below. To install in a different folder, clic | k Browse and               |
| Desktop Authority Manager                                           | C:\Program Files (x86)\Quest\Desktop Authority\Desktop Authority Manager       | Browse                     |
|                                                                     |                                                                                | Reset to default           |
|                                                                     |                                                                                |                            |
|                                                                     |                                                                                |                            |
|                                                                     |                                                                                |                            |
|                                                                     |                                                                                |                            |
|                                                                     |                                                                                |                            |
|                                                                     |                                                                                |                            |
|                                                                     |                                                                                |                            |
|                                                                     |                                                                                |                            |
|                                                                     |                                                                                |                            |
|                                                                     |                                                                                |                            |
|                                                                     | Back                                                                           | Next                       |

6. The Desktop Authority Master services are composed of the Operations and Manager services and are background services that are used to push data through the system. The Operations and Manager services can be configured using a single user account.

The Operations service (formerly known as the Master service) is a background service that is used to manage and configure Desktop Authority's plugins. It will reach out to each server on the network where the Desktop Authority Administrative service is installed (SLETL\$ share). The user account used to configure this service must have appropriate permissions to access the share. The ETLProcessor and ReportScheduler plugins are used to manage collected data and execute scheduled reports. The Operations service requires a user account that is a local administrator of the Operations Master server.

The Desktop Authority Manager service (formerly known as the OpsMaster service) is used to manage the Web-based Manager, replication, assign scripts, and connectivity and communication between the Manager and the database. It requires a user account that is a local administrator of the Operations Master server and any other servers that will run Desktop Authority services. This service account is also used when browsing out to Active Directory objects, files and folders and for GPO deployment, unless the system preference option, 'Use current user rights for browsing resources' is selected. This option can be changed in the Desktop Authority Setup Tool on the Global System Settings tab.

The default ports for these services are 8017 and 57238. If either of these ports are being used, a new port must be selected. The installer will check each port for usage and will notify you if they are currently in use. However, if you know that some other application uses either of these ports (but is not currently running) be sure to change them on this dialog. These ports may be changed at a later point in time using the Desktop Authority Setup tool.

Click the Browse button to select an appropriate user account and enter the credentials for each service.

Check the box to create a database login if necessary. Modify the default ports if necessary.

Note: If Windows Authentication is chosen for the SQL database installation credentials, the accounts selected for the Operations and Manager services should have login access to the database. Select the **Create database login if absent** checkbox to allow the installer to create a SQL login for these accounts. Otherwise, they should be created manually. This option is only available when Windows Authentication is chosen for SQL.

| Desktop Authority Installation                 |                                                                                                    |              |      | ? — X                      |
|------------------------------------------------|----------------------------------------------------------------------------------------------------|--------------|------|----------------------------|
| Desktop Authority Master Servic                | es                                                                                                    |              | K    | KACE*<br>Desktop Authority |
| manage the web based Manager. Both services re | used to push data throughout the system. The Desktop A<br>equire a user account that is a local administrator of the<br>rvices. These services can both use the same user accou | Operations M |      |                            |
| Operations Service                             |                                                                                                    |              |      |                            |
| User name                                      | bagz\administrator                                                                                                    | Browse       | Port | 8017                       |
| Password                                       | •••••                                                                                                    |              |      |                            |
| Create database login if absent                | $\checkmark$                                                                                                    |              |      |                            |
| Manager Service                                |                                                                                                    |              |      |                            |
| User name                                      | bagz\administrator                                                                                                    | Browse       | Port | 57238                      |
| Password                                       | •••••                                                                                                    |              |      |                            |
| Create database login if absent                |                                                                                                    |              |      |                            |
|                                                |                                                                                                    |              |      |                            |
|                                                |                                                                                                    |              |      |                            |
|                                                |                                                                                                    |              |      |                            |
|                                                |                                                                                                    |              |      |                            |
|                                                |                                                                                                    |              |      |                            |
|                                                |                                                                                                    | В            | lack | Next                       |

Click Next to continue.

- 7. The User or Group dialog gives you the opportunity to designate a User or Group as the Super User(s). Any user (or users within a group) designated as a Super User will be given full control in the Desktop Authority Manager. Click the **Browse** button to select the appropriate User or Group.
  - Note: The user account of the person installing Desktop Authority will automatically be added as a Super User.

| Desktop Authority Installation                                  |                                                                         | ? <b>— ×</b> |
|-----------------------------------------------------------------|-------------------------------------------------------------------------|--------------|
| User or Group                                                   |                                                                         |              |
| User accounts and groups designated as Super U specified below. | sers have full access to the Desktop Authority management console. This | group can be |
| User or Group                                                   | BAGZ\Domain Admins                                                      | Browse       |
|                                                                 |                                                                         |              |
|                                                                 |                                                                         |              |
|                                                                 |                                                                         |              |
|                                                                 |                                                                         |              |
|                                                                 |                                                                         |              |
|                                                                 |                                                                         |              |
|                                                                 |                                                                         |              |
|                                                                 |                                                                         |              |
|                                                                 |                                                                         |              |
|                                                                 | Back                                                                    | Next         |

Click Next to continue.

#### 8. IIS Application Pool

Note: The IIS Application pool identity section is available when using SQL Windows Authentication only.

The IIS Application pool identity is used to allow IIS to host web applications/virtual folders as standalone processes to avoid application crashes. Select a Domain User account for the IIS Application pool to use. This account will automatically be granted the necessary permissions if needed.

If Windows Authentication is chosen for the SQL database installation credentials, the account selected for the IIS Application pool will need to have login access to the database. Select the **Create database login if absent** checkbox to allow the installer to create a SQL login for these accounts. Otherwise, they should be created manually.

#### Website Configuration

The Website Configuration dialog is used to configure the Web based console (Manager). These configurations are made in Internet Information Services (IIS).

The Web Site selection allows you to configure Desktop Authority to use a site other than the default site in IIS. If you choose to use a site other than the default, it must be created prior to getting to this part of the installation. The selected site must have an HTTP port binding defined for it.

Specify Desktop Authority and Web Service virtual directories. Please reference the File Paths table in the appendices for default path locations. IIS Virtual directories are mapped to these folders.

The Global Session Timeout value is the maximum amount of time the Desktop Authority Console can sit idle before logging the user out due to inactivity. This timeout value can be overwritten for individual users in the Desktop Authority Console Preferences dialog.

Publisher Evidence will disable for all ASP.NET applications to disable .NETs automatic validity checking of Authenticode signed signatures at startup. If publisher evidence is not disabled, some services may fail to start correctly at boot time due to lengthy delays imposed by the verification process.

Since Desktop Authority updates IIS, you have the option of performing a backup of IIS before any changes are made. It is recommended to always perform this backup of IIS since there is a possibility that other applications on the same site may conflict with each other. If there are any IIS problems following the install, the backup can be restored. Select the IIS metabase Backup option to enable the backup. The backup file created in the %systemroot%\system32\inetsrv\MetaBack folder. The default file name is created using a date, time format.

| Desktop Authority Installation                                                |                                                                     | ? — ×                                |
|-------------------------------------------------------------------------------|---------------------------------------------------------------------|--------------------------------------|
| Website Configuration                                                         |                                                                     | KACE"<br>Desktop Authority           |
| The Desktop Authority console is a web-based a make up the managment console. | pplication. Please select the virtual directories you would like to | o host the web pages that            |
| IIS Application pool Identity                                                 |                                                                     |                                      |
| () User name                                                                  | bagz\administrator                                                  | Browse                               |
| Password                                                                      | •••••••                                                             |                                      |
| Create database login if absent                                               |                                                                     |                                      |
| Website Configuration                                                         |                                                                     |                                      |
| Web Site                                                                      | Default Web Site                                                    | 🔹 Status: 🗹 Started                  |
| Desktop Authority virtual directory                                           | DesktopAuthorityConsole                                             |                                      |
| Web Service virtual directory                                                 | DesktopAuthorityComponentWebServices                                |                                      |
| 🔒 Global Session Timeout                                                      | 1 hour                                                              | <ul> <li>Reset to default</li> </ul> |
| Publisher Evidence                                                            | Disable for all ASP.NET applications                                |                                      |
| Perform IIS metabase backup                                                   |                                                                     |                                      |
| Backup file location                                                          | DABackup09072017_1                                                  |                                      |
|                                                                               |                                                                     |                                      |
|                                                                               |                                                                     | Back Next                            |
|                                                                               |                                                                     | Dack Next                            |

Click **Next** to continue.

9. In order to remotely manage a client that is off-network, you must configure the feature here during install (or later in the DA Setup tool). Turn on the feature by selecting the I want to use Off Network Remote Management check box. A default IIS Virtual Directory and LAN TCP Port will be used. These may be overwritten if necessary.

| Desktop Authority Installation                                         |                                                                                                    | ? <b>— ×</b>               |
|------------------------------------------------------------------------|----------------------------------------------------------------------------------------------------|----------------------------|
| Off Network Remote Mar                                                 | nagement Configuration                                                                                                    | KACE*<br>Desktop Authority |
| Desktop Authority now supports the employees that are disconnected fro | Remote Management of off-network clients. This means admins can now remote control co<br>the corporate network, as long as they maintain an active internet connection. | omputers of                |
| 🗹 I want to use Off Network Ren                                        | note Management                                                                                                    |                            |
| IIS Configuration                                                      |                                                                                                    |                            |
| IIS Virtual Directory                                                  | ONRM                                                                                                    | ]                          |
| LAN TCP port                                                           |                                                                                                    |                            |
| TCP Port                                                               | 1529                                                                                                    | ]                          |
|                                                                        |                                                                                                    |                            |
|                                                                        |                                                                                                    |                            |
|                                                                        |                                                                                                    |                            |
|                                                                        |                                                                                                    |                            |
|                                                                        |                                                                                                    |                            |
|                                                                        |                                                                                                    |                            |
|                                                                        | Back                                                                                                    | Next                       |

#### 10. Security certificates are used to ensure secure communication traffic.

If there are no certificates available on the server, select the **Create self-signed certificate** option and a new self-signed certificate will be created automatically for use with Desktop Authority.

However, if there are installed certificates on the server and none with the Desktop Authority name, choose either to create a new self-signed certificate or select an existing certificate to use. If a previous Desktop Authority certificate is found, it will be selected from the list of existing certificates.

| Desktop Authority Installation                     |                           |                               | ? — X     |
|----------------------------------------------------|---------------------------|-------------------------------|-----------|
| Certificate Selection                              |                           |                               |           |
| Select certificate to use for secure c             | ommunication over SSL     |                               |           |
| Select certificate to use for secur                | e communication over SSL. |                               |           |
| <ul> <li>Create self-signed certificate</li> </ul> |                           |                               |           |
| <ul> <li>Select an existing certificate</li> </ul> |                           |                               |           |
| Issued To                                          | Issued By                 | Expiration Date               |           |
| WIN-HV4<br>WIN-HV4                                 | WIN-HV4<br>WIN-HV4        | June 14, 2026<br>May 03, 2026 |           |
|                                                    |                           |                               |           |
|                                                    |                           |                               | View      |
|                                                    |                           |                               | Back Next |

Click Next to continue.

11. The installation is about to begin. To run Desktop Authority following the installation of its files, click the *Launch Desktop Authority Manager after installation* checkbox. Click **Install** to proceed with the installation.

| Desktop Authority 10.1 Installation                                                                                                    | ? — X                        |
|----------------------------------------------------------------------------------------------------|------------------------------|
| Review                                                                                                    |                              |
| Click "Install" to begin the installation process. The installation process will take some time and Windows Explore<br>during the process. If you would like to make changes to your previous installation choices, click the "Back" butto<br> |                              |
| > Preparing                                                                                                    | *                            |
| Configuring Database                                                                                                    |                              |
| Configuring IIS                                                                                                    |                              |
| Installing Setup tool                                                                                                    |                              |
| Installing Operations Master                                                                                                    |                              |
| > Installing Manager service                                                                                                    |                              |
| Installing Desktop Authority Manager                                                                                                    |                              |
| > Installing web services                                                                                                    |                              |
| Installing Reporting                                                                                                    |                              |
| Installing and configuring ONRM                                                                                                    | -                            |
| Launch Desktop Authority                                                                                                    | y Manager after installation |
| Version 10.1.0.933                                                                                                    | Back Install                 |

12. Once Install is clicked, the installation will begin. As the install proceeds, each section of the process will automatically be expanded to show the details and progress of the installation. If an error is detected, you may click on the section where the error is shown for more detailed information. You will be given an option to roll back the installation. Depending upon the error that occurred, the roll back may be mandatory or optional.

Once the installation is complete, click the Finish button. If you previously chose to load Desktop Authority following the installation, the Desktop Authority web console will be loaded in your default browser. You will be presented with a login dialog.

13. Login to the Desktop Authority console by using a valid Active Directory user name, password and domain.

|                                           | Quest                                                      |
|-------------------------------------------|------------------------------------------------------------|
| BAGZ\adminx<br>Domain: BAGZ<br>Use Window | Desktop Authority <sup>TM</sup> Password vs authentication |
|                                           | Log In                                                     |

# **Upgrading Desktop Authority**

The Desktop Authority Installation will detect your current version of Desktop Authority. If this version of Desktop Authority is prior to Desktop Authority 9, you will be prompted with a dialog to remove it. ALL data will be saved during the removal process; however you should always perform a backup before installing any product upgrade.

- Note: The upgrade process will check all MS Office element settings. Any element with a selected i version of MS Office that is no longer supported (anything prior to Office 2010) will be automatically changed to the auto-detect version of the Application/suite. A notification will appear during the installation if this occurs.
- NOTE: All settings from the prior version of Desktop Authority User Management Internet Explorer object i will be automatically integrated into the new User Management Web Browser object.
- 1. Begin the installation by double-clicking on the DesktopAuthority.exe icon. The software prerequisites and hardware requirements will be checked and the setup files will be extracted and executed. This initial step of the install will also check privileges, the OS version, determine if .NET 3.5 SP1 is installed and present the license agreement for approval. If .NET 4.6 is not found, the installer will attempt to download it and then install it. The License Agreement must be accepted and .NET 4.6 must be detected or the installer will not continue.

In the event there is no Internet connection, .NET 4.6 can be downloaded from http://webservices.scriptlogic.com/links/?DADownloads=dotnetfx46&Ver=11.0 and installed prior to continuing with the installation.

2. Once the setup files are extracted the installation process will begin and the prior version of Desktop Authority will be identified. You will be given the opportunity to modify the current installation by upgrading it or removing it.

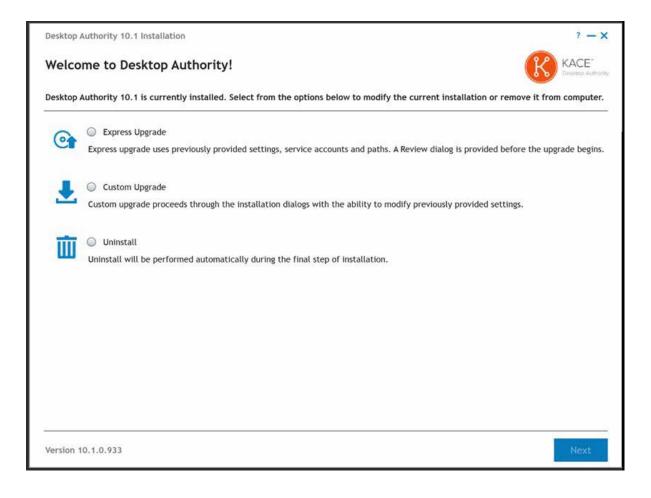

## Express upgrade

Choosing Express upgrade will skip the typical installation dialogs, confirm prerequisites and go directly to the Review dialog. You will, however, be given the opportunity to back up the databases. Click Next to continue the upgrade and install the new application.

i NOTE: Prior to the Express Upgrade option being made available, the installer first confirms the existing certificate meets all requirements of the newer version of Desktop Authority being installed. If a certificate requirement has not been met (e.g. existing certificate does not have a Subject Alternative Name), the Express Upgrade option will be disabled and the Custom Upgrade option must be used.

### **Custom upgrade**

3. Choosing Custom upgrade option allows you to proceed through the installation dialogs with permission to modify existing settings.

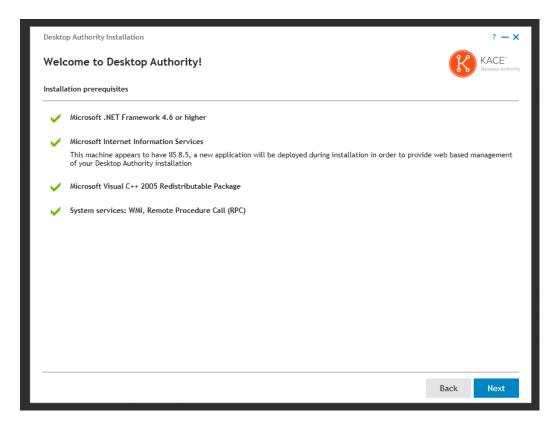

The prerequisite components include:

- Microsoft .NET Framework 4.6 http://webservices.scriptlogic.com/links/?DADownloads=dotnetfx46&Ver=1 1.0
- Microsoft IIS 7, 7.5, 8, 8.5 or 10 depending upon the Operating System of the server
  - IIS 7 will be installed to 2008 servers
  - IIS 7.5 will be installed to 2008 R2 servers
  - IIS 8.0 will be installed to 2012 servers
  - IIS 8.5 will be installed to 2012 R2 servers
  - IIS 10 will be installed to 2016 and 2019 servers

The default installation of IIS does not install a few components that are required by Desktop Authority. If these components are missing, the Desktop Authority install will allow you to install the missing components by pressing the Add Features button.

These extra IIS components include the following:

HTTP Errors, Application Development, ASP.NET, .NET Extensibility, ISAPI

Extensions, ISAPI Filters, Tracing, Windows Authentication, Dynamic Content Compression, IIS Management Scripts and Tools and Management Services.

- Microsoft SQL Server 2008 R2 Express Edition (only required if this is the selected database during the install) http://webservices.scriptlogic.com/links/?DADownloads=SQLExpressx64& Ver=11.0 x64 version http://webservices.scriptlogic.com/links/?DADownloads=SQLExpressx86& Ver=11.0 x86 version
- Microsoft Visual C++ 2005 Redistributable Package http://webservices.scriptlogic.com/links/?DADownloads=vcredistx86&Ver= 11.0 x86 version http://webservices.scriptlogic.com/links/?DADownloads=vcredistx64&Ver= 11.0 x64 version

In addition, the installer will configure the following:

- Windows Firewall Exceptions (This will enable an exception for the File and Printer Sharing service)
- · WMI and Remote Procedure Call (RPC) system services are used to install and configure Desktop Authority services remotely. They will be turned on during installation.
- i Note: If there is no Internet connection available on the machine where Desktop Authority is being installed to, the prerequisite components can be downloaded prior to starting the installation and placed in a folder of your choice. During the install, you will be prompted to choose the file path.

Once all of the prerequisites have been installed and confirmed on the Operations Master, the installation may continue. Click Next to continue.

4. Upgrading Desktop Authority requires the credentials to be entered for the existing database instance. Enter the credentials for the database and click Next to continue.

| Desktop Authority Installation                                                                                   |                                                                                                    | ? <b>- x</b>               |
|----------------------------------------------------------------------------------------------------|----------------------------------------------------------------------------------------------------|----------------------------|
| Database Information                                                                                             | K                                                                                                   | KACE*<br>Desktop Authority |
| Desktop Authority requires an instance of Micro supported SQL versions.                                          | soft SQL Server to store its configuration and reporting data. Click $\ref{eq:soft}$ to see a       | list of                    |
| <ul> <li>Install a local instance of Microsoft SQL 201<br/>new SQL instance called 'DesktopAuthority'</li> </ul> | 4 Server Express Edition (x64). This will download the product from Microsoft and on this computer. | d create a                 |
| 'SA' Password                                                                                                    |                                                                                                    |                            |
| Confirm Password                                                                                                 |                                                                                                    |                            |
|                                                                                                    | A Password must meet Windows policy requirements                                                    |                            |
| Use an existing SQL Server Instance                                                                              |                                                                                                    |                            |
| SQL Server Instance Name                                                                                         | WIN-HV4\DesktopAuthority                                                                            | Browse                     |
|                                                                                                    | A Server name should use the following syntax, where \INSTANCE is optional: SERVERN                 | AME\INSTANCE               |
| Database Installation Credentials                                                                                |                                                                                                    |                            |
| 🚺 💿 Use Windows authentication                                                                                   |                                                                                                    |                            |
| Use SQL Server authentication                                                                                    |                                                                                                    |                            |
| 'SA' Password                                                                                                    |                                                                                                    |                            |
|                                                                                                    |                                                                                                    |                            |
|                                                                                                    |                                                                                                    |                            |
|                                                                                                    |                                                                                                    |                            |
|                                                                                                    | Paul                                                                                                | Maut                       |
|                                                                                                    | Back                                                                                                | Next                       |

5. The file locations are displayed on the following dialog. No changes are necessary here. The Desktop Authority upgrade will be installed on top of the existing version.

At this point, the database files can be backed up. If you do not have a safe backup of your files already, select the check box next to each database and specify the location of the backup file.

| Desktop Authority Installation                                  |                                                                                   | ? — X                      |
|-----------------------------------------------------------------|-----------------------------------------------------------------------------------|----------------------------|
| File Locations and Database I                                   | Backup                                                                            | KACE*<br>Desktop Authority |
| Please select the installation folders for the select a folder. | Desktop Authority components listed below. To install in a different folder, clic | k Browse and               |
| Desktop Authority Mana                                          | ger C:\Program Files (x86)\Quest\Desktop Authority\Desktop Authority Manager      | Browse                     |
|                                                                 |                                                                                   | Reset to default           |
|                                                                 |                                                                                   |                            |
|                                                                 |                                                                                   |                            |
|                                                                 |                                                                                   |                            |
|                                                                 |                                                                                   |                            |
|                                                                 |                                                                                   |                            |
|                                                                 |                                                                                   |                            |
|                                                                 |                                                                                   |                            |
|                                                                 |                                                                                   |                            |
|                                                                 |                                                                                   |                            |
|                                                                 |                                                                                   |                            |
|                                                                 |                                                                                   |                            |
|                                                                 | Back                                                                              | Next                       |

Click Next to continue.

6. The Desktop Authority Master services are composed of the Operations and Manager services and are background services that are used to push data through the system. The Operations and Manager services can be configured using a single user account.

The Operations service (formerly known as the Master service) is a background service that is used to manage and configure Desktop Authority's plugins. It will reach out to each server on the network where the Desktop Authority Administrative service is installed (SLETL\$ share). The user account used to configure this service must have appropriate permissions to access the share. The ETLProcessor and ReportScheduler plugins are used to manage collected data and execute scheduled reports. The Operations service requires a user account that is a local administrator of the Operations Master server.

The Desktop Authority Manager service (formerly known as the OpsMaster service) is used to manage the Web-based Manager, replication, assign scripts, and connectivity and communication between the Manager and the database. It requires a user account that is a local administrator of the Operations Master server and any other servers that will run Desktop Authority services. This service account is also used when browsing out to Active Directory objects, files and folders and for GPO deployment, unless the system preference option, 'Use current user rights for browsing resources' is selected. This option can be changed in the Desktop Authority Setup Tool on the Global System Settings tab.

The default ports for these services are 8017 and 57238. If either of these ports are being used, a new port must be selected. The installer will check each port for usage and will notify you if they are currently in use. However, if you know that some other application uses either of these ports (but is not currently running) be sure to change them on this dialog. These ports may be changed at a later point in time using the Desktop Authority Setup tool.

Click the Browse button to select an appropriate user account and enter the credentials for each service. Check the box to create a database login if necessary.

Modify the default ports if necessary.

Note: If Windows Authentication is chosen for the SQL database installation i credentials, the accounts selected for the Operations and Manager services should have login access to the database. Select the Create database login if absent checkbox to allow the installer to create a SQL login for these accounts. Otherwise, they should be created manually. This option is only available when Windows Authentication is chosen for SQL.

| Desktop Authority Installation                |                                                                                                    |                          | ? — X                      |
|-----------------------------------------------|----------------------------------------------------------------------------------------------------|--------------------------|----------------------------|
| Desktop Authority Master Servic               | es                                                                                                    |                          | KACE*<br>Desktop Authority |
| manage the web based Manager. Both services r | used to push data throughout the system. The Desktop A<br>equire a user account that is a local administrator of the<br>rvices. These services can both use the same user accour | <b>Operations Master</b> |                            |
| Operations Service                            |                                                                                                    |                          |                            |
| User name                                     | bagz\administrator                                                                                                    | Browse                   | Port 8017                  |
| Password                                      | •••••                                                                                                    |                          |                            |
| Create database login if absent               | $\checkmark$                                                                                                    |                          |                            |
| Manager Service                               |                                                                                                    |                          |                            |
| User name                                     | bagz\administrator                                                                                                    | Browse                   | Port 57238                 |
| Password                                      | •••••                                                                                                    |                          |                            |
| Create database login if absent               |                                                                                                    |                          |                            |
|                                               |                                                                                                    |                          |                            |
|                                               |                                                                                                    |                          |                            |
|                                               |                                                                                                    |                          |                            |
|                                               |                                                                                                    |                          |                            |
|                                               |                                                                                                    |                          |                            |
|                                               |                                                                                                    | Back                     | Next                       |

- 7. The User or Group dialog gives you the opportunity to designate a User or Group as the Super User(s). Any user (or users within a group) designated as a Super User will be given full control in the Desktop Authority Manager. Click the Browse button to select the appropriate User or Group.
  - Note: The user account of the person installing Desktop Authority will automatically be added as a Super User.

| Desktop Authority Installation                                      |                                                                             | ? — ×                      |
|---------------------------------------------------------------------|-----------------------------------------------------------------------------|----------------------------|
| User or Group                                                       | B                                                                           | KACE"<br>Desktop Authority |
| User accounts and groups designated as Super Us<br>specified below. | sers have full access to the Desktop Authority management console. This gro | oup can be                 |
| User or Group                                                       | BAGZ\Domain Admins                                                          | Browse                     |
|                                                                     |                                                                             |                            |
|                                                                     |                                                                             |                            |
|                                                                     |                                                                             |                            |
|                                                                     |                                                                             |                            |
|                                                                     |                                                                             |                            |
|                                                                     |                                                                             |                            |
|                                                                     |                                                                             |                            |
|                                                                     |                                                                             |                            |
|                                                                     |                                                                             |                            |
|                                                                     | Back                                                                        | Next                       |

#### 8. **IIS Application Pool**

Note: The IIS Application pool identity section is available when using SQL Windows Authentication only.

The IIS Application pool identity is used to allow IIS to host web applications/virtual folders as standalone processes to avoid application crashes. Select a Domain User account for the IIS Application pool to use. This account will automatically be granted the necessary permissions if needed.

If Windows Authentication is chosen for the SQL database installation credentials, the account selected for the IIS Application pool will need to have login access to the database. Select the **Create database login if absent** checkbox to allow the installer to create a SQL login for these accounts. Otherwise, they should be created manually.

#### Website Configuration

The Website Configuration dialog is used to configure the Web based console (Manager). These configurations are made in Internet Information Services (IIS).

The Web Site selection allows you to configure Desktop Authority to use a site other than the default site in IIS. If you choose to use a site other than the default, it must be created prior to getting to this part of the installation. The selected site must have an HTTP port binding defined for it.

Specify Desktop Authority and Web Service virtual directories. Please reference the File Paths table in the appendices for default path locations. IIS Virtual directories are mapped to these folders.

The Global Session Timeout value is the maximum amount of time the Desktop Authority Console can sit idle before logging the user out due to inactivity. This timeout value can be overwritten for individual users in the Desktop Authority Console Preferences dialog.

Publisher Evidence will disable for all ASP.NET applications to disable .NETs automatic validity checking of Authenticode signed signatures at startup. If publisher evidence is not disabled, some services may fail to start correctly at boot time due to lengthy delays imposed by the verification process.

Since Desktop Authority updates IIS, you have the option of performing a backup of IIS before any changes are made. It is recommended to always perform this backup of IIS since there is a possibility that other applications on the same site may conflict with each other. If there are any IIS problems following the install, the backup can be restored. Select the IIS metabase Backup option to enable the backup. The backup file created in the %systemroot%\system32\inetsrv\MetaBack folder. The default file name is created using a date, time format.

| Desktop Authority Installation                                                  |                                                                    | ? — X                                |
|---------------------------------------------------------------------------------|--------------------------------------------------------------------|--------------------------------------|
| Website Configuration                                                           |                                                                    |                                      |
| The Desktop Authority console is a web-based and make up the managment console. | pplication. Please select the virtual directories you would like t | o host the web pages that            |
| IIS Application pool Identity                                                   |                                                                    |                                      |
| () User name                                                                    | bagz\administrator                                                 | Browse                               |
| Password                                                                        | ••••••                                                             |                                      |
| Create database login if absent                                                 |                                                                    |                                      |
| Website Configuration                                                           |                                                                    |                                      |
| Web Site                                                                        | Default Web Site                                                   | 🔹 Status: 🗹 Started                  |
| Desktop Authority virtual directory                                             | DesktopAuthorityConsole                                            |                                      |
| Web Service virtual directory                                                   | DesktopAuthorityComponentWebServices                               |                                      |
| Global Session Timeout                                                          | 1 hour                                                             | <ul> <li>Reset to default</li> </ul> |
| Publisher Evidence                                                              | Disable for all ASP.NET applications                               |                                      |
| Perform IIS metabase backup                                                     |                                                                    |                                      |
| Backup file location                                                            | DABackup09072017_1                                                 |                                      |
|                                                                                 |                                                                    |                                      |
|                                                                                 |                                                                    | Back Next                            |

Click Next to continue.

 In order to remotely manage a client that is off-network, you must configure the feature here during install (or later in the DA Setup tool). Turn on the feature by selecting the I want to use Off Network Remote Management check box. A defulat IIS Virtual

| Desktop Authority Installation  |                                                                                                    | ? <b>— ×</b>               |  |
|---------------------------------|----------------------------------------------------------------------------------------------------|----------------------------|--|
| Off Network Remote Mar          | nagement Configuration                                                                                                    | KACE*<br>Desktop Authority |  |
|                                 | Desktop Authority now supports the Remote Management of off-network clients. This means admins can now remote control computers of employees that are disconnected from the corporate network, as long as they maintain an active internet connection. |                            |  |
| 🗹 I want to use Off Network Rem | ote Management                                                                                                    |                            |  |
| IIS Configuration               |                                                                                                    |                            |  |
| IIS Virtual Directory           | ONRM                                                                                                    |                            |  |
| LAN TCP port                    |                                                                                                    |                            |  |
| TCP Port                        | 1529                                                                                                    |                            |  |
|                                 |                                                                                                    |                            |  |
|                                 |                                                                                                    |                            |  |
|                                 |                                                                                                    |                            |  |
|                                 |                                                                                                    |                            |  |
|                                 |                                                                                                    |                            |  |
|                                 |                                                                                                    |                            |  |
|                                 |                                                                                                    |                            |  |
|                                 | Back                                                                                                    | Next                       |  |

**Directory** and **LAN TPC Port** will be used. These may be overwritten if necessary.

10. In an upgrade situation, there will be a certificate that was created at an earlier time by Desktop Authority. This certificate will be automatically selected. If another certificate is to be used, select that one instead. Click View to look at the selected certificate details.

| Desktop Authority Installation                    |                              |                 | ? — ×     |
|---------------------------------------------------|------------------------------|-----------------|-----------|
| Certificate Selection                             |                              |                 |           |
| Select certificate to use for secur               | e communication over SSL     |                 |           |
| Select certificate to use for se                  | cure communication over SSL. |                 |           |
| <ul> <li>Create self-signed certificat</li> </ul> | e                            |                 |           |
| Select an existing certificate                    | 2                            |                 |           |
| Issued To                                         | Issued By                    | Expiration Date |           |
| VIN-HV4                                           | WIN-HV4                      | June 14, 2026   |           |
| WIN-HV4                                           | WIN-HV4                      | May 03, 2026    |           |
|                                                   |                              |                 |           |
|                                                   |                              |                 | View      |
|                                                   |                              |                 | Back Next |

Click Next to continue.

11. The installation is about to begin. To run Desktop Authority following the installation of its files, click the Launch Desktop Authority Manager after installation checkbox. Click Install to proceed with the installation.

| Desktop Authority 10.1 Installation                                                                                                    | ? — X                               |
|----------------------------------------------------------------------------------------------------|-------------------------------------|
| Review                                                                                                    | KACE"<br>Desktop Authority          |
| Click "Install" to begin the installation process. The installation process will take some time and Windows Exploi<br>during the process. If you would like to make changes to your previous installation choices, click the "Back" but | rer might be restarted<br>tton.     |
| > Preparing                                                                                                    | ^                                   |
| Configuring Database                                                                                                    |                                     |
| Configuring IIS                                                                                                    |                                     |
| Installing Setup tool                                                                                                    |                                     |
| Installing Operations Master                                                                                                    |                                     |
| > Installing Manager service                                                                                                    |                                     |
| > Installing Desktop Authority Manager                                                                                                    |                                     |
| > Installing web services                                                                                                    |                                     |
| Installing Reporting                                                                                                    |                                     |
| Installing and configuring ONRM                                                                                                    | •<br>ity Manager after installation |
| Version 10.1.0.933                                                                                                    | Back Install                        |

- 12. Click install to complete the upgrade.
- 13. Once the upgrade has completed, login to the Desktop Authority console and navigate to the Service Management tab. From there, you will need to complete the mandatory process of upgrading all outdated Administrative and Update Services. You can see all outdated services in the list, notated by a yellow triangle warning icon. The upgrade of these services can be initiated via the right-click or drop-down menu options within the console.

| KACE"<br>Decktoop Authorey                                                       |                                                                                                    |
|----------------------------------------------------------------------------------|----------------------------------------------------------------------------------------------------|
| Client Configuration Deployment Settings                                         | Remote Management Reporting Console Access Settings                                                       |
| Server Manager Client Deployment Software                                        | Distribution System Configuration Off Network Configuration RM Gateway Configuration                      |
| Service Management Plugins Replication Option                                    | s Configure Site //ap                                                                                     |
| 🗹 🕂 Add 🔍 Discover DCs 🛅 Delete 🕅 Rep                                            | licate 🏟 Properties 🚺 Administrative Service 👻 Update Service 👻 Other Tasks 💌                             |
| Server Site                                                                      | Replicate User Management Replicat Computer Management Re Administrative Service Update Service           |
| TTACHI\2012R2-DC1-L DEFAULT-FIRST-SITE-NAME                                      | 🥮 Yes 🛛 🗧 Files not synchronized 🛓 📮 Files not synchronized 🥼 🥮 Service Outdated 👎 👘 🥚 Service Outdated 👎 |
| Properties<br>Replicate<br>Refresh serv<br>Delete<br>Administrati<br>Update Serv | ve Service x                                                                                              |
| 4  < < Page 1 Go of 1 > >                                                        | Item count: 1                                                                                             |
| Replicate changed files (default)                                                |                                                                                                    |

Once all services have been upgraded (showing a green status), a replication must be performed in order to fully complete the upgrade.

### Uninstall

The Uninstall option is used to remove the currently installed version of Desktop Authority. When removing the prior version of Desktop Authority, the database will be left intact and be available for the new installation of Desktop Authority. See Uninstalling Desktop Authority for further details.

## **Uninstalling Desktop Authority**

- **NOTE:** Prior to starting the Desktop Authority uninstallation process, all instances of the Administrative and Update services should be removed, unless the intent is for Desktop Authority is to be reinstalled once the uninstallation has completed. This is done on the Service Management tab within the console. You must right-click on each server and select each service and Remove. This needs to be done for each service on each server.
- 1. To begin the Desktop Authority uninstallation process, go to Control Panel | Programs and Features (or Add/Remove Programs) applet. Highlight Desktop Authority in the programs list and select Uninstall.
- The first dialog, Website Configuration, gives you the opportunity to remove the security certificate used by Desktop Authority. This may be a Desktop Authority self-signed certificate or some other certificate on your system. Select the **Remove certificate** box to remove the configured certificate. Click **Next** to continue.

| Removing Desktop Authority 10.1                                                 |      | ? <b>– x</b>               |
|---------------------------------------------------------------------------------|------|----------------------------|
| Website Configuration                                                           | K    | KACE"<br>Desktop Authority |
| Security certificate                                                            |      |                            |
| Remove certificate                                                              |      |                            |
| Certificate name Desktop Authority 10.1 Selfsigned Certificate for 2012R2-DC1-L |      |                            |
|                                                                                 |      |                            |
|                                                                                 |      |                            |
|                                                                                 |      |                            |
|                                                                                 |      |                            |
|                                                                                 |      |                            |
|                                                                                 |      |                            |
|                                                                                 |      |                            |
|                                                                                 |      |                            |
|                                                                                 |      |                            |
|                                                                                 |      |                            |
|                                                                                 |      |                            |
|                                                                                 |      |                            |
|                                                                                 |      |                            |
| Version 10.1.0.904                                                              | Back | Next                       |

3. During the uninstall process, you have the option to backup and/or delete your databases. Select the box next to each database to be backed up and/or deleted and click **Next** to continue.

| Removing Desktop Authority                                                                           | 877                                                                                                    | ? — X                      |
|----------------------------------------------------------------------------------------------------|----------------------------------------------------------------------------------------------------|----------------------------|
| Delete and backup databases                                                                          | K                                                                                                    | KACE"<br>Desiroo Authority |
| Select if you want to delete databases.                                                              |                                                                                                    |                            |
| Delete Configuration database                                                                        |                                                                                                    |                            |
| Delete Reporting database                                                                            |                                                                                                    |                            |
| Select if you want to backup databases                                                               |                                                                                                    |                            |
| Please enter or select a location that is local to<br>space to create the database backup in the spe | the MS SQL Server. Please ensure that the MS SQL Server has enough permissions and av<br>ified location. | ailable disk               |
| Database Size: OMB                                                                                   |                                                                                                    |                            |
| Perform backup                                                                                       |                                                                                                    |                            |
| Backup file location                                                                                 |                                                                                                    |                            |
| Database Size: OMB                                                                                   |                                                                                                    |                            |
| Perform backup                                                                                       |                                                                                                    |                            |
| Backup file location                                                                                 |                                                                                                    |                            |
| backup nie tocation                                                                                  |                                                                                                    |                            |
|                                                                                                    |                                                                                                    |                            |
|                                                                                                    |                                                                                                    |                            |
|                                                                                                    |                                                                                                    |                            |
|                                                                                                    | Back                                                                                                    | Next                       |

4. The next step is to remove the assigned logon scripts from Active Directory. If you would like to remove these scripts, make sure the checkbox is selected. Unselect the checkbox to leave the scripts assigned.

| Removing Desktop Authority                                                                                    | ? — X                               |
|----------------------------------------------------------------------------------------------------|-------------------------------------|
| Logon scripts                                                                                                 |                                     |
| The assigned logon scripts will be unassigned during uninstallation. Uncheck the checkbox below if you wo is. | ould like to leave these scripts as |
| Unassign logon scripts                                                                                        |                                     |
|                                                                                                    |                                     |
|                                                                                                    |                                     |
|                                                                                                    |                                     |
|                                                                                                    |                                     |
|                                                                                                    |                                     |
|                                                                                                    |                                     |
|                                                                                                    |                                     |
|                                                                                                    |                                     |
|                                                                                                    | Back Next                           |

Click Next to continue.

5. Click Uninstall to start the uninstall process.

| ? — X                    |
|--------------------------|
| KACE"<br>Design Automy   |
| to begin uninstallation, |
| •                        |
|                          |
|                          |
|                          |
|                          |
|                          |
|                          |
|                          |
|                          |
|                          |
|                          |

Once this uninstall process is complete you will be notified that the first part of the process is complete. This part of the process removes all of Desktop Authority from the necessary servers. This process also configures a GPO that will remove all client side services. Since not all computers are available at all times, the removal process via the GPO on client computers may take a few days to complete.

| Removing Desktop Authority         |                                      | ? — X  |
|------------------------------------|--------------------------------------|--------|
| Installation is done               |                                      | KACE"  |
|                                    |                                      |        |
| > v======                          | Uninstall: Stage 1                   | -      |
| > ~                                | Preparing                            |        |
| Uninstall                          |                                      |        |
| The first part of the uninstallati | on of Desktop Authority is complete. |        |
| Show Details                       |                                      |        |
| > v                                |                                      |        |
| >                                  |                                      | ОК     |
| > 🗸                                | Removing Desktop Authority Manager   |        |
| > ~                                | Removing web services                |        |
| > /                                | Uninstalling ONRM                    |        |
| > ~                                | Configuring System                   |        |
|                                    |                                      | Finish |

Click **OK** and then **Finish** to complete the first part of the uninstallation.

6. At a later date, once you are comfortable that the client-side services have been removed, run the Uninstall a second time to remove the DA GPO and remaining pieces.

|                                                                                 | Uninstall | x               |  |
|---------------------------------------------------------------------------------|-----------|-----------------|--|
| Do you wish to finalize the uninstallation and remove all remaining components? |           | e all remaining |  |
|                                                                                 | Yes       | No              |  |

Click Yes to begin the removal of the remaining Desktop Authority components.

7. The following dialog will review the steps to be taken in order to remove the remaining components.

| Removing Desktop Authority 10.1                                                                                                    | ? — X                     |
|----------------------------------------------------------------------------------------------------|---------------------------|
| Review                                                                                                    | KACE<br>Desktop Authority |
| If you would like to make any changes, you may go back and select an alternative option now. If you are ready to begin uni<br>please select "Uninstall" below. The Uninstallation process may take some time. | installation,             |
| > Uninstall: Stage 2                                                                                                    |                           |
|                                                                                                    |                           |
|                                                                                                    |                           |
|                                                                                                    |                           |
|                                                                                                    |                           |
|                                                                                                    |                           |
|                                                                                                    |                           |
|                                                                                                    |                           |
|                                                                                                    |                           |
| Version 10.1.0.933                                                                                                    | Uninstall                 |

Click Uninstall to start the removal process. Once complete, click Finish to complete the uninstallation.

## Registration

You must register your new license key after a purchase to remove the evaluation time period or if the evaluation has expired. A license key is provided at the time of purchase. All configurations made during the trial are still available after the product is registered. You can continue using all features immediately following the registration process.

Enter the provided registration key code by clicking the Registration link on the bottom of the Desktop Authority console.

| ĺ | Do not show on startup<br>This option can be enabled for future logons in the Preferences dialog. |                       |                          | ~~~~~~~~~~~~~~~~~~~~~~~~~~~~~~~~~~~~~~~ |                   |
|---|---------------------------------------------------------------------------------------------------|-----------------------|--------------------------|-----------------------------------------|-------------------|
|   | e Replicate changed files (default) ▼                                                             | Loaded in 0.5 seconds | Registration             | Getting Started                         | Customer Feedback |
| I | Done                                                                                              |                       | Trusted sites   Protecte | d Mode: Off                             | 🔩 🕶 🔍 100% 🔹 🅢    |

The following dialog opens within the Desktop Authority Manager.

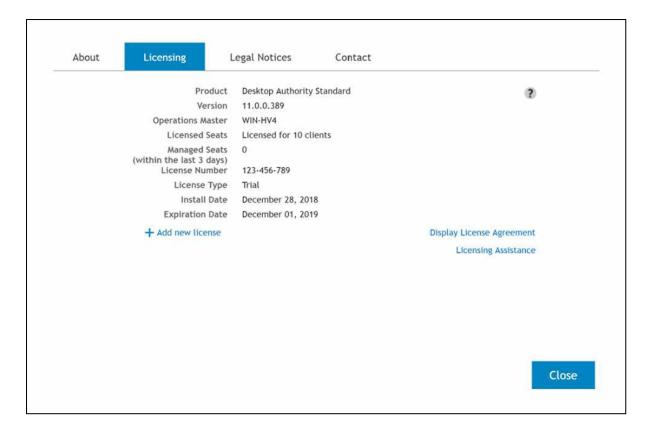

The Registration window shows the following product information:

#### Product

The name of the installed product.

#### Version

The version of the installed product.

#### **Operations Master**

The Operations Master designates the computer to which Desktop Authority is installed to.

#### **Licensed Seats**

Displays the number of seats purchased. In evaluation mode, this will display the number of days remaining in the evaluation period.

#### **Managed Seats**

The number of active computers that have the Desktop Authority client installed on it, thus it is managed by Desktop Authority. A terminal server is counted as one licensed seat.

#### License Type

Shows the license type, Trial or Perpetual.

#### **Install Date**

The date the product was installed or updated.

#### **Expiration Date**

The date the trial will expire. Shows for trial versions only.

#### Add new license

Click Add new license to add the license key after purchase.

#### Fill in the license key and click Register.

| Key | Pc4qetB31fsygdE5j2NxZ7iqmY8d77VCXNyno2UKTF0j4O6UkAK                                                                                               | ? |
|-----|----------------------------------------------------------------------------------------------------|---|
|     | After applying the license you will automatically be logged out of the Manager Please log back in for the newly licensed features to take effect. | * |
|     |                                                                                                    |   |
|     |                                                                                                    |   |
|     |                                                                                                    |   |
|     |                                                                                                    |   |
|     |                                                                                                    |   |
|     |                                                                                                    |   |
|     |                                                                                                    |   |

After clicking Register, the license is verified. If correct, you will be prompted to replicate the change to the domain controllers. Click Yes to replicate the registration data or No to replicate the data at a later time. The registration process does not become effective until the data is replicated.

Once the product is registered and the information is replicated, Desktop Authority Manager will display the license information.

Updated registration information is not displayed on the Desktop Authority Manager dashboard or on client machines until the users log back onto the network after the registration information is entered and replicated through the system.

## Desktop Authority ports and configurations

Please refer to the File Paths appendix for the correct path(s) based on the version of Desktop Authority you are using.

#### Installs

- .NET Framework 4.6
- IIS (IIS 7 will be installed to 2008 servers, IIS 7.5 will be installed to 2008 R2 servers, IIS 8 will be used on 2012 servers, IIS 8.5 will be used on 2012 servers, IIS 10 will be used on 2019 servers)
- MS Visual C++ 2005 Redistributable Package

#### SQL

User has a choice of

- Installing MS SQL 2014 Server Express Edition
- Using an existing instance of MS SQL (2008, 2008 R2, 2012, 2014, 2016, 2017)

#### Databases

There are two databases created by the installation of Desktop Authority.

- DAConfiguration
- DAReporting

#### **Super Users**

• Active Directory User or group account. No special permissions needed.

#### Paths

- SQL Server 2014 Express Database C:\Program Files (x86)\Quest\Desktop Authority\Desktop Authority
  Manager\Database
- Desktop Authority Manager C:\Program Files (x86)\Quest\Desktop Authority\Desktop Authority Manager
- Data collection repository %programfiles%\Quest\Desktop Authority\ETL Cache
- Download cache folder %programfiles%\Quest\Desktop Authority\Update Service\Cache\
- DA virtual directory DesktopAuthorityConsole
- Web Service virtual directory DesktopAuthorityComponentWebServices
- IIS metabase backup DABackup[ddmmyyyy]

#### **Firewall exceptions**

- File and printer sharing
- Desktop Authority Update Service
- Installer creates 2 inbound firewall exception rules
- Desktop Authority Update Service

Enabled, Allow connection, Program: C:\Program Files (x86)\Quest\Desktop Authority\Update Service\Daupdsvc.exe, All computers, All users, Protocol: TCP, All ports, Any IP Address, Domain profile

Desktop Authority Update Service

Enabled, Allow connection, Program: C:\Program Files (x86)\Quest\Desktop Authority\Update Service\Daupdsvc.exe, All computers, All users, Protocol: UDP, All ports, Any IP Address, Domain profile

#### Security certificate

Desktop Authority uses a security certificate for use with the DesktopAuthorityConsole web site in IIS.

Desktop Authority defaults to creating and installing its own secure self-signed server certificate during the installation process. A self-signed certificate is one that is signed and verified legitimate by the creator of the certificate. You can, however, choose to select a certificate that already exists on the server. This may be the case during an upgrade of Desktop Authority. In most cases, it is recommended to allow Desktop Authority to create a self-signed certificate.

#### Services installed by DA

• **Operations Service** – (*Formerly known as the DA OpsMaster Service*) The Operations Service is a background service that is used to manage and configure Desktop Authority's plugins. The ETLProcessor and ReportScheduler plugins are used to manage collected data and execute scheduled reports.

This service requires the credentials for a user account that is local admin of OpsMaster server and any other servers that that host the DA Administrative services in order to collect data. This service moves files from the server that hosts the DA Administrative service (default path - C:\Program Files\Quest\Desktop Authority\etl cache) to the OpsMaster server where Desktop Authority is installed to (default path - C:\Program Files\Quest\Desktop Authority\Desktop Authority\Desktop Authority Manager\OpsMasterService\ETLFileRepository). Since the ETLProcessor plugin connects to the "\\ServerName\sIETL\$ (file://servername/sIETL\$)" share, the user account configured for the Operations Service must have access to that share where the DA Administrative service is installed to. The Operations service is given SA access to the SQL database server during the installation of Desktop Authority.

The installation defaults this service to port 8017, but it can be changed during the install, to suit the specific environment. This port can also be changed using the Desktop Authority Setup Tool.

• **DA Manager Service** – (*New service introduced in DA 9.0*) The Manager Service is used to manage the Web based Manager, replication, and connectivity and communication between the Manager and the database.

This service requires the credentials for a user account that is local administrator of OpsMaster server and any other servers that will host Desktop Authority services.

The Manager Service is given SA access to the SQL database server during the installation of Desktop Authority.

The installation defaults this service to port 8085, but it can be changed during the install to suit the specific environment. This port can also be changed using the Desktop Authority Setup Tool.

• DA Administrative Service – The DA Administrative service enables Desktop Authority to perform tasks that require administrative rights without sacrificing user-level security at the workstation. This service helps Desktop Authority perform these specialized tasks by installing a client version of the DA Administrative service to each client machine and a complementary version of the DA Administrative service to one or more Domain Controllers within the domain.

This service requires two unique user accounts. The Server user account (server side service) must have Local Admin rights to all workstations. In most circumstances, this account will be one that is a member of the Domain Admins group.

The Client User account (client side service) is used on each workstation to make registry changes, install software, add printers, synchronize time and perform any other task that may require elevated privileges during the logon, logoff or shutdown events. The Client User account (client side service) should be a member of the Domain Users group.

 Update Service – The Update Service is used for the Software Management. The Update Service offers an encrypted and secure connection to Quest owned websites.

The user account configured for this service must be a member of the Local Administrators group on the server in which the service is being installed to. This account must have Local Administrator access to the Operations Master server share (\\Servername\slogic\$ (file://servername/slogic\$) in order to read the Register.ini file for licensing purposes, as well as for access to the Internet.

• **IIS Application Pool** – Desktop Authority's web based Console uses IIS to host the application. The IIS Application pool identity is used to allow IIS to host web applications/virtual folders as standalone processes to avoid application crashes. Port 443 is required for IIS.

Domain user credentials are required so it can log information to the database. If Windows Authentication is chosen for the SQL database authentication, the account selected for the IIS Application pool will need to have login access to the database.

#### What Desktop Authority relies on/Windows Built-in

Desktop Authority makes use of HTTPS along with a digital certificate to ensure secure communication via the Console. During the DA installation, the DAInstaller has the option to create a new certificate or use an existing certificate. The certificate is used by IIS HTTPS to encrypt the data.

Service communication within Desktop Authority makes use of WCF (Windows Communication Foundation). This also makes use of the digital certificate for encryption of data.

#### Ports

Desktop Authority Manager relies on the following ports to be opened for inbound access.

1433 - Required by SQL Server to communicate over a firewall

443 – HTTPS port used by IIS

http://support.microsoft.com/kb/832017 Article discusses the ports, protocols and services used my MS client and server operating systems.

445 SMB over TCP for shared access to files, printers, serial ports and miscellaneous communication

137, 138, 139 NetBIOS over TCP/IP port

The ports mentioned above for CIFS/SMB are the underlying the protocol ports for Desktop Authority's services including DA Update Service and the DA Administrative service. The "File and printer sharing" Local Firewall Policy exception configured by the Desktop Authority Installer enables desired communication through the local firewall.

These ports may have been already been opened/configured by the Desktop Authority Installer so there will not be a need to open them explicitly unless these ports are intentionally blocked through other means.

#### Services

File and Printer Sharing Active Directory Computer Browser (requires firewall exception for File and Printer sharing service) Event Log Net Logon WMI

RPC

## **File Paths**

The following table describes the paths that Desktop Authority uses.

Desktop Authority upgrades from previous versions to 11.1 will use the existing installation paths.

Important: PF stands for %programfiles% in an x86 environment and %programfiles(x86)% in a x64 environment

### Server side

| Location                                                                                      |                                                                                               |  |
|-----------------------------------------------------------------------------------------------|-----------------------------------------------------------------------------------------------|--|
| Install paths for upgrades from ver 9.x to 11.1                                               | Install Path for ver 11.1                                                                     |  |
| Group Policies Admx file location                                                             |                                                                                               |  |
| <ul> <li>x:\PF\ScriptLogic\Desktop Authority<br/>Manager\TemplateFiles</li> </ul>             | <ul> <li>x:\PF\Quest\Desktop Authority\Desktop<br/>Authority Manager\TemplateFiles</li> </ul> |  |
| Remote Mgmt Alternate DesktopAuthority.exe defa                                               | ault location (shared as SLDAClient\$)                                                        |  |
| <ul> <li>x:\Quest\Desktop Authority\Desktop Authority<br/>Manager\DesktopAuthority</li> </ul> | <ul> <li>x:\Quest\Desktop Authority\Desktop Authority<br/>Manager\DesktopAuthority</li> </ul> |  |
| Default MS SQL 2014 Server Express installation lo                                            | ocation                                                                                       |  |
| <ul> <li>x:\PF\ScriptLogic\Desktop Authority Manager</li> </ul>                               | <ul> <li>x:\PF\Quest\Desktop Authority\Desktop<br/>Authority Manager</li> </ul>               |  |
| Default MS SQL 2014 Server Express database loc                                               | ation                                                                                         |  |
| <ul> <li>x:\PF\ScriptLogic\Desktop Authority<br/>Manager\Database</li> </ul>                  | <ul> <li>x:\PF\Quest\Desktop Authority\Desktop<br/>Authority Manager\Database</li> </ul>      |  |
| Website Configuration DA Virtual Directory                                                    |                                                                                               |  |
| <ul> <li>x:\PF\ScriptLogic\Desktop Authority<br/>Manager\DAConsole\</li> </ul>                | <ul> <li>x:\PF\Quest\Desktop Authority\Desktop<br/>Authority Manager\DAConsole\</li> </ul>    |  |
|                                                                                               |                                                                                               |  |

Desktop Authority Manager location (shared as SLogic\$)

Location

| Install paths for upgrades from ver 9.x to 11.1                                                             | nstall Path for ver 11.1                                                                                                   |  |  |
|----------------------------------------------------------------------------------------------------|----------------------------------------------------------------------------------------------------|--|--|
| <ul> <li>x:\PF\ScriptLogic\Desktop Authority Manager</li> </ul>                                             | <ul> <li>x:\PF\Quest\Desktop Authority\Desktop<br/>Authority Manager</li> </ul>                                            |  |  |
| DA Manager ProgramData logs                                                                                 |                                                                                                    |  |  |
| x:\ProgramData\ScriptLogic\DAConsole                                                                        | • x:\ProgramData\Quest\DAConsole                                                                                           |  |  |
| Website Configuration Web service Virtual Directory                                                         |                                                                                                    |  |  |
| <ul> <li>x:\PF\ScriptLogic\Desktop Authority<br/>Manager\DAComponentWebServices</li> </ul>                  | <ul> <li>x:\PF\Quest\Desktop Authority\Desktop<br/>Authority<br/>Manager\DAComponentWebServices</li> </ul>                 |  |  |
| Default Update Service Download Cache                                                                       |                                                                                                    |  |  |
| <ul> <li>x:\PF\ScriptLogic\Update Service\Cache</li> </ul>                                                  | <ul> <li>x:\PF\Quest\Desktop Authority\Update<br/>Service\Cache</li> </ul>                                                 |  |  |
| Update Service Location                                                                                     |                                                                                                    |  |  |
| <ul> <li>x:\PF\ScriptLogic\Update<br/>Service\Daupdsvc.exe</li> </ul>                                       | <ul> <li>x:\PF\Quest\Desktop Authority\Update<br/>Service\Daupdsvc.exe</li> </ul>                                          |  |  |
| Update Service Log File                                                                                     |                                                                                                    |  |  |
| <ul> <li>x:\PF\ScriptLogic\Update<br/>Service\Daupdsvc0.log</li> </ul>                                      | <ul> <li>x:\PF\Quest\Desktop Authority\Update<br/>Service\Daupdsvc0.log</li> </ul>                                         |  |  |
| Update Service Status Reporter Log File                                                                     |                                                                                                    |  |  |
| <ul> <li>%temp%\DesktopAuthority\DAUpdtSvcStRep.</li> <li>log</li> </ul>                                    | <ul> <li>%temp%\DesktopAuthority\DAUpdtSvcStRep<br/>log</li> </ul>                                                         |  |  |
| In the temp directory of the Update Ser                                                                     | Service user account.                                                                                                    |  |  |
| OpsMaster ETL Repository                                                                                    |                                                                                                    |  |  |
| <ul> <li>x:\PF\ScriptLogic\Desktop Authority<br/>Manager\OpsMasterService\ETLFileRepositor<br/>y</li> </ul> | <ul> <li>x:\PF\Quest\Desktop Authority\Desktop<br/>Authority<br/>Manager\OpsMasterService\ETLFileReposito<br/>y</li> </ul> |  |  |
| Signature Files                                                                                             |                                                                                                    |  |  |
| <ul> <li>x:\PF\ScripLogic\Desktop Authority<br/>Manager\slsrvmgr.ske</li> </ul>                             | <ul> <li>x:\PF\Quest\Desktop Authority\Desktop<br/>Authority Manager\slsrvmgr.ske</li> </ul>                               |  |  |
| Admin Service XML file repository (shared as sIETL\$)                                                       |                                                                                                    |  |  |
| • x:\PF\ScriptLogic\ETL Cache                                                                               | • x:\PF\Quest\Desktop Authority\ETL Cache                                                                                  |  |  |
| Admin Service Log file                                                                                      |                                                                                                    |  |  |
| <ul> <li>(32-bit)<br/>%SystemRoot%\System32\DAAdminSvc_%C<br/>omputerName%.log</li> </ul>                   | <ul> <li>(32-bit)</li> <li>%SystemRoot%\System32\DAAdminSvc_%ComputerName%.log</li> </ul>                                  |  |  |

| Location |
|----------|
|----------|

| nstall paths for upgrades from ver 9.x to 11.1                                                                         | Install Path for ver 11.1                                                                                                  |
|----------------------------------------------------------------------------------------------------|----------------------------------------------------------------------------------------------------|
| <ul> <li>(32-bit)</li> <li>%SystemRoot%\System32\DAAdminSvcStRe</li> <li>p.log</li> </ul>                              | <ul> <li>(32-bit)</li> <li>%SystemRoot%\System32\DAAdminSvcStRop.log</li> </ul>                                            |
| <ul> <li>(64-bit)</li> <li>%SystemRoot%\SysWow64\DAAdminSvc_%</li> <li>ComputerName%.log</li> </ul>                    | <ul> <li>(64-bit)</li> <li>%SystemRoot%\SysWow64\DAAdminSvc_%</li> <li>ComputerName%.log</li> </ul>                        |
| <ul> <li>(64-bit)</li> <li>%SystemRoot%\SysWow64\DAAdminSvcStR</li> <li>ep.log</li> </ul>                              | <ul> <li>(64-bit)</li> <li>%SystemRoot%\SysWow64\DAAdminSvcStf<br/>ep.log</li> </ul>                                       |
| Admin Service StatusGateway log                                                                                        |                                                                                                    |
| <ul> <li>%temp%\DesktopAuthority\DAStatusGateway.</li> <li>log</li> </ul>                                              | <ul> <li>%temp%\DesktopAuthority\DAStatusGateway<br/>log</li> </ul>                                                        |
| Note: In the temp directory of the Admin Service's                                                                     | user account.                                                                                                    |
| Jser Management Replication                                                                                            |                                                                                                    |
| <ul> <li>Source: x:\PF\ScriptLogic\Desktop Authority<br/>Manager\scripts</li> </ul>                                    | <ul> <li>Source:</li> <li>x:\PF\Quest\Desktop Authority\Desktop</li> <li>Authority Manager\scripts</li> </ul>              |
| <ul> <li>Target:<br/>%windir%\SYSVOL\sysvol\DomainName\scri<br/>pts</li> </ul>                                         | <ul> <li>Target:<br/>%windir%\SYSVOL\sysvol\DomainName\scr<br/>pts</li> </ul>                                              |
| Computer Management Replication                                                                                        |                                                                                                    |
| Source: x:\PF\ScriptLogic\Desktop Authority Manager\Device Policy Master                                               | <ul> <li>Source:</li> <li>x:\PF\Quest\Desktop Authority\Desktop</li> <li>Authority Manager\Device Policy Master</li> </ul> |
| <ul> <li>Target: %windir%\SysVol\sysvol\DomainNam<br/>e\Policies\Desktop Authority\Device Policy<br/>Master</li> </ul> | <ul> <li>Target: %windir%\SysVol\sysvol\DomainNan<br/>e\Policies\Desktop Authority\Device Policy<br/>Master</li> </ul>     |
| Replication Log                                                                                                    |                                                                                                    |
| <ul> <li>x:\PF\ScriptLogic\Desktop Authority<br/>Manager\SLRepI.log</li> </ul>                                         | <ul> <li>x:\PF\Quest\Desktop Authority\Desktop<br/>Authority Manager\SLRepI.log</li> </ul>                                 |
| Client side                                                                                                    |                                                                                                    |
|                                                                                                    | New or 11.1 Version Paths                                                                                                  |
| rior Paths<br>ISB/Port Security devices                                                                                | New of 11.1 version Faus                                                                                                   |

• x:\PF\ScriptLogic\Port Security

%windir%\system32

Authority\PortSecurity

#### **User Detailed Trace File**

• %temp%\Desktop Authority

#### Computer verbose debug mode

• %windir%\Temp\Desktop Authority

**Client Files and Agents** 

- x:\ScriptLogic
- x:\PF\ScriptLogic\Desktop Authority
- x:\PF\ScriptLogic\Common
- x:\PF\ScriptLogic\DA Update Client
- x:\PF\ScriptLogic\Desktop Authority\Client Files

#### Expert Assist

• x:\PF\DesktopAuthority

- %temp%\Desktop Authority
- %windir%\Temp\Desktop Authority
- x:\Desktop Authority
- x:\PF\Quest\Desktop Authority
- x:\PF\Quest\Desktop Authority\Common
- x:\PF\Quest\Desktop Authority\DA Update Client
- x:\PF\Quest\Desktop Authority\Client Files
- x:\PF\Quest\ExpertAssist

Quest provides software solutions for the rapidly-changing world of enterprise IT. We help simplify the challenges caused by data explosion, cloud expansion, hybrid datacenters, security threats, and regulatory requirements. We are a global provider to 130,000 companies across 100 countries, including 95% of the Fortune 500 and 90% of the Global 1000. Since 1987, we have built a portfolio of solutions that now includes database management, data protection, identity and access management, Microsoft platform management, and unified endpoint management. With Quest, organizations spend less time on IT administration and more time on business innovation. For more information, visit www.quest.com.

## **Technical support resources**

Technical support is available to Quest customers with a valid maintenance contract and customers who have trial versions. You can access the Quest Support Portal at https://support.quest.com.

The Support Portal provides self-help tools you can use to solve problems quickly and independently, 24 hours a day, 365 days a year. The Support Portal enables you to:

- Submit and manage a Service Request
- View Knowledge Base articles
- Sign up for product notifications
- Download software and technical documentation
- View how-to-videos
- Engage in community discussions
- · Chat with support engineers online
- View services to assist you with your product

# Index

## Β

Backup 11

D

Desktop Authority Version Comparison 9

#### Installation 16

Μ

Making a backup 11

### R

Register Desktop Authority 48 Registration 48

### V

Version Comparison 9